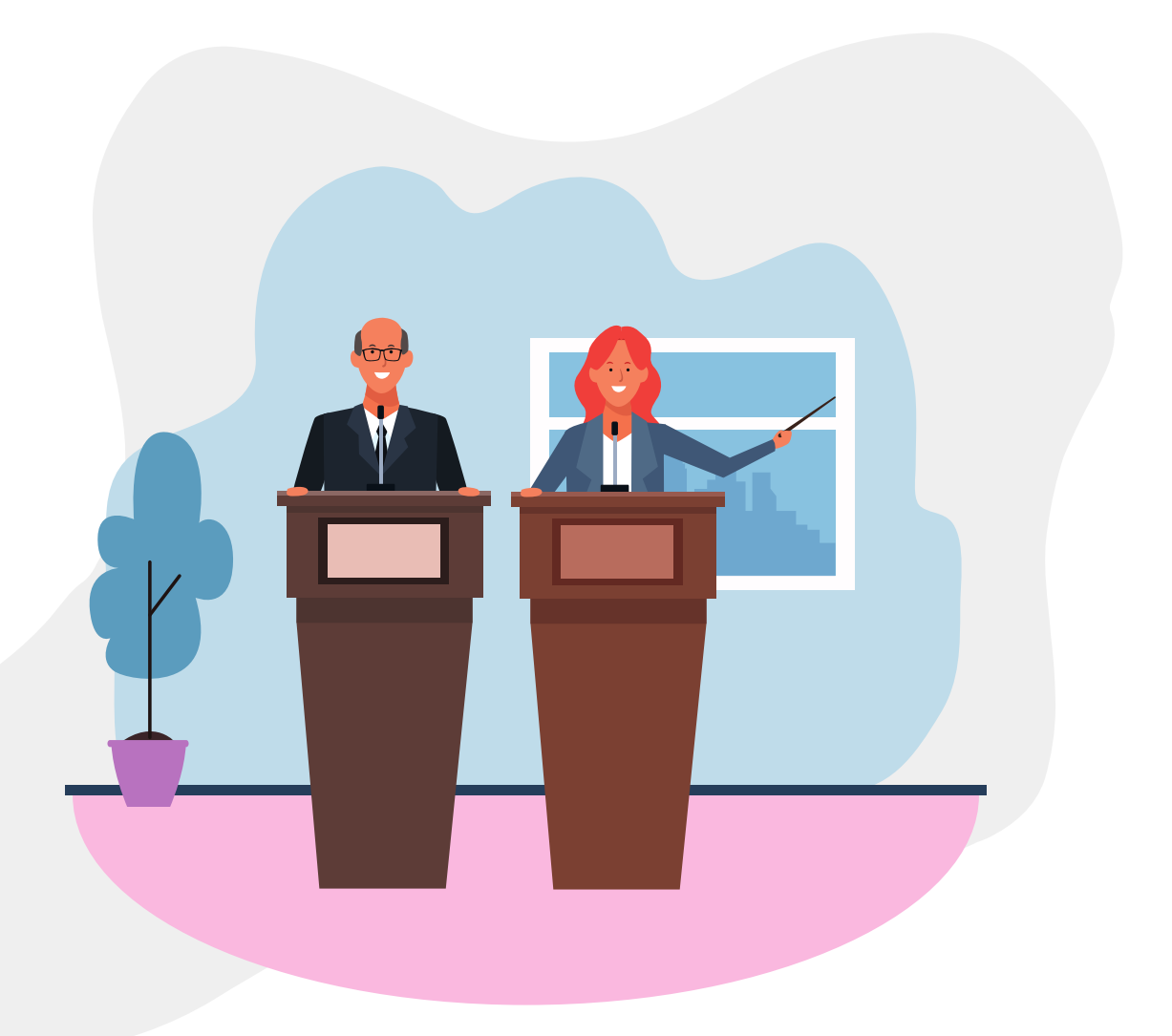

# MANUAL DEL ANFITRIÓN **P O RTAL DE INSCRI PCI ONE S**

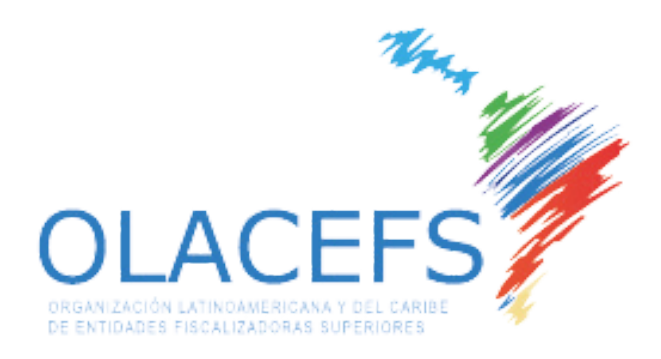

CTIC Tecnologías de la Información

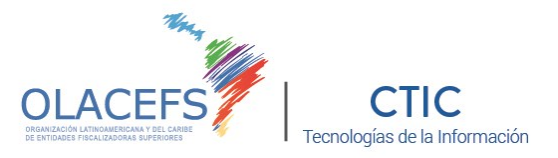

Desde la CTIC tenemos como algunos de nuestros objetivos el desarrollar herramientas que fomenten la utilización de TICS en la comunidad OLACEFS e Impulsar en las EFS la aplicación de las Tecnologías de Información y Comunicaciones.

En este sentido hemos consolidado toda nuestra experiencia en estos años de gestión en dos aplicaciones que permitirán facilitar la planificación, el registro y monitoreo de eventos OLACEFS: una aplicación web para el registro en asamblea.agn.gov.ar y una aplicación para dispositivos móviles tanto para Android e IOS.

El alta podrá hacerse en etapas y modificarse en cualquier momento, pero sugerimos ingresar todos los datos necesarios para poder finalizar la configuración ya que le ayudará a visualizar su evento e identificar qué información necesitará.

Está información es principalmente la inherente a datos de la agenda, los eventos, aeropuertos, hoteles propuestos, lugares gastronómicos y turísticos recomendados, ponentes, el manual para el participante y teléfonos de emergencia, entre otros.

Esperamos que estas herramientas le agreguen valor y colaboren en la planificación y consecución de su evento. Quedamos a disposición para lo que necesite.

**Dr. Francisco J. Fernandez Presidente de la CTIC** 

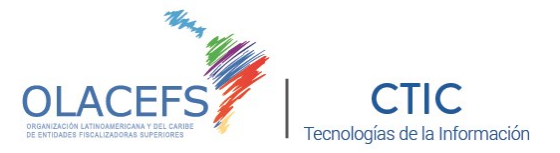

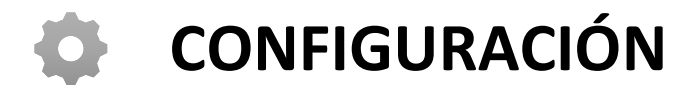

Para poder acceder al sector de configuración y parametrización del Portal de Inscripciones deberá contar con un usuario que posea los permisos de administrador. Previamente deberá solicitar a la CTIC mediante el contacto [ctic@agn.gov.ar](mailto:ctic@agn.gov.ar) la creación de dicho usuario, para lo cual se le solicitará el nombre y apellido y dirección de mail (deberá ser de un dominio de alguna Entidad Fiscalizadora Superior) de la persona encargada de realizar dicha configuración.

Al acceder con dichos privilegios se mostrará el menú correspondiente para acceder todo el panel de configuración:

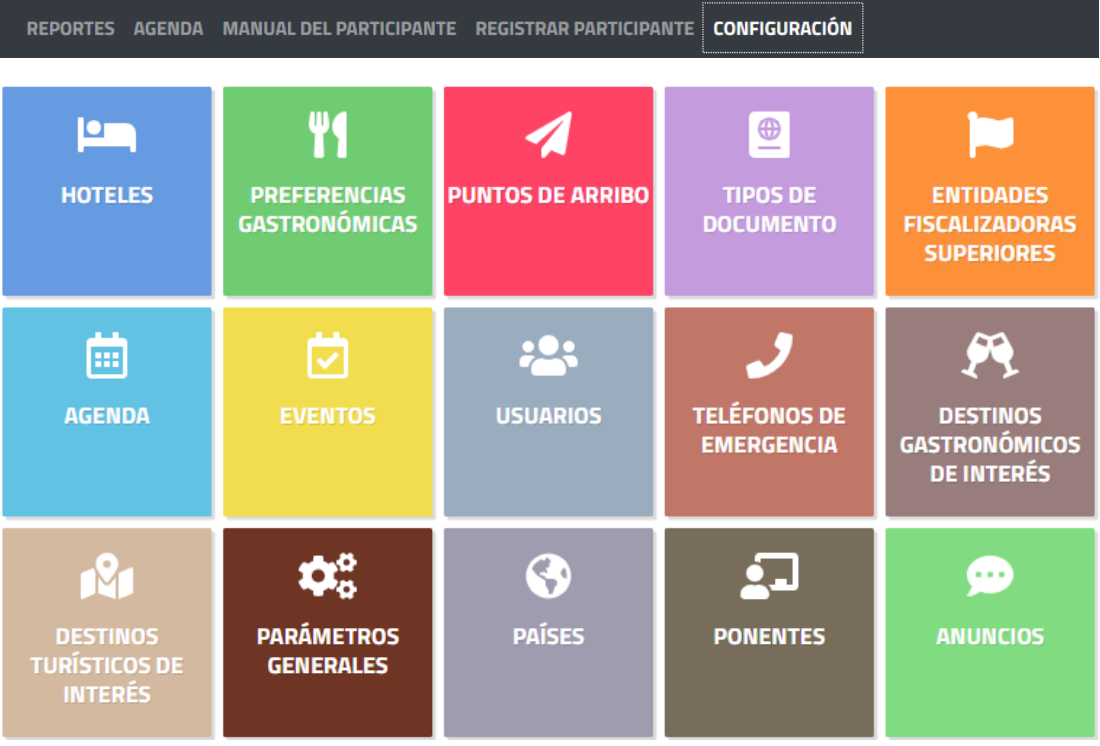

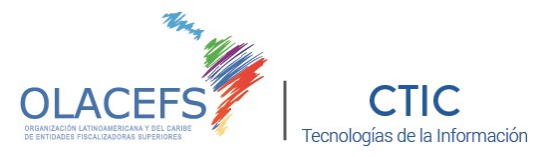

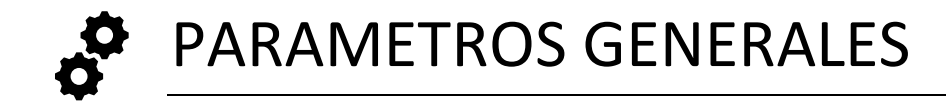

**Desde aquí se podrán gestionar las fechas de su evento:**

- Fecha inicio inscripción
- Fecha fin inscripción
- Fecha inicio evento
- Fecha fin evento

Asimismo, se podrá cagar el manual del participante en formato PDF. Una vez ingresado el PDF, podrá identificar el idioma del mismo:

- **Español**
- Inglés
- Portugues

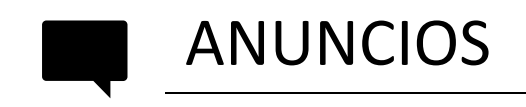

Desde aquí podrá enviar anuncios que les llegarán a todos aquellos que tengan instalada la App para dispositivos móviles.

Asimismo quedarán almacenados en la sección anuncios de esta App.

Para enviar un anuncio deberá cargar título, mensaje y hacer clic en **ENVIAR ANUNCIO**.

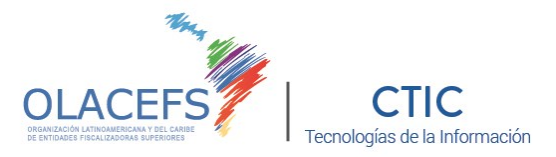

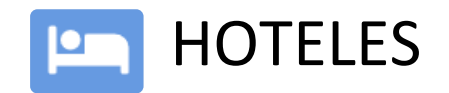

Aquí encontrará los datos de cada hotel que ha registrado y que se ofrecerá como sede y opcionales.

### **NUEVO HOTEL**

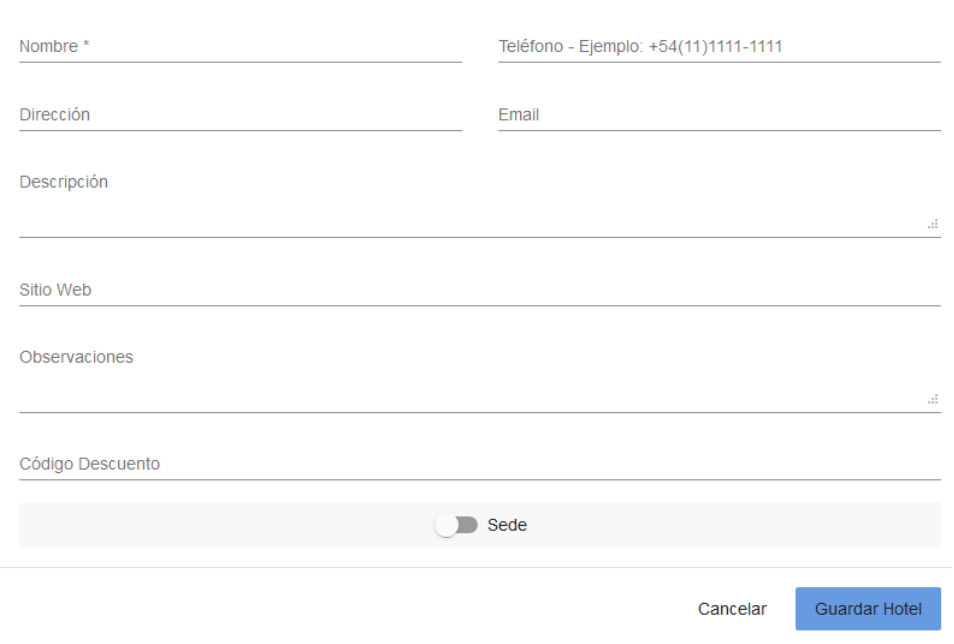

 $\blacktriangle$  Agregar El botón **AGREGAR** desplegará la ventana donde deberá completar los datos a agregar. Al dar de alta o modificar deberá finalizar haciendo clic en **GUARDAR**.

Si necesita realizar algún cambio presione el ícono de **MODIFICAR**.

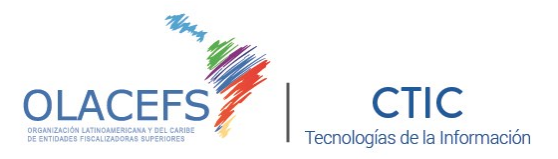

## PREFERENCIAS GASTRONÓMICAS

Aquí encontrará las diferentes alternativas gastronómicas que el anfitrión pondrá a disposición de los participantes.

## **AGREGAR COMIDA**

Descripción \* Cancelar Guardar Comida

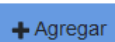

El botón **AGREGAR** desplegará la ventana donde deberá completar los datos a agregar. Al dar de alta o modificar deberá finalizar haciendo clic en **GUARDAR**.

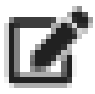

Si necesita realizar algún cambio presione el ícono de **MODIFICAR**.

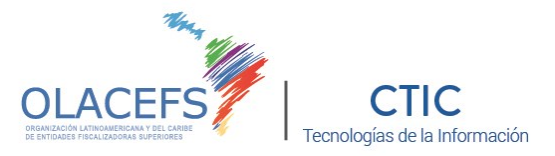

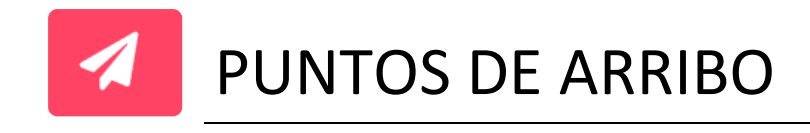

Aquí encontrará los datos de lugares de arribo que posee el organizador del evento y mediante el cual los participantes podrán optar por seleccionarlo al momento de realizar la carga de la ficha.

## **AGREGAR PUNTO DE ARRIBO**

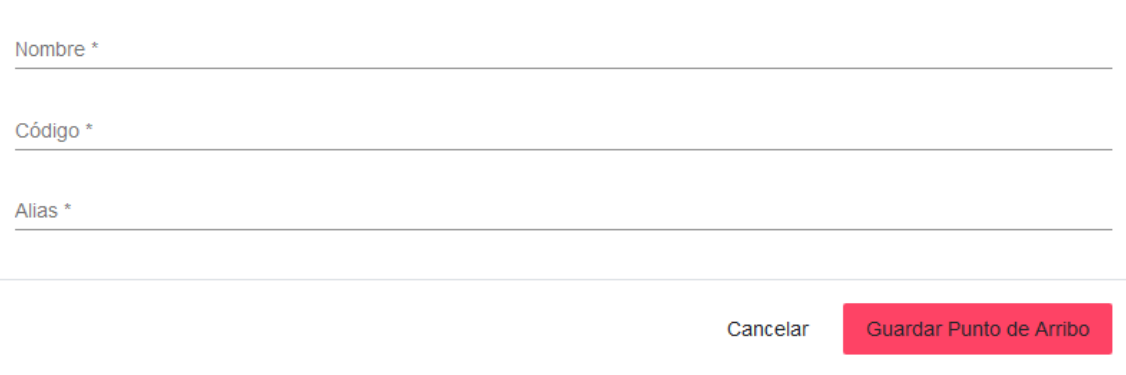

 $+$  Agregar

El botón **AGREGAR** desplegará la ventana donde deberá completar los datos a agregar. Al dar de alta o modificar deberá finalizar haciendo clic en **GUARDAR**.

Si necesita realizar algún cambio presione el ícono de **MODIFICAR**.

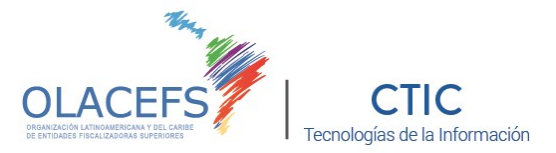

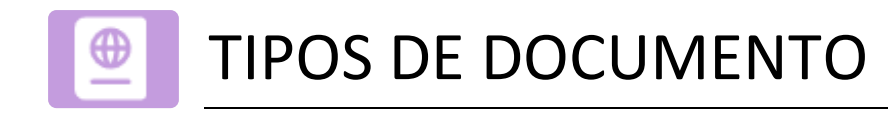

Aquí encontrará cada tipo de documento que se podrá utilizar dentro del país organizador para poder trasladarse e inscribirse en el evento, los participantes podrán optar por seleccionarlo al momento de realizar la carga de la ficha.

## **AGREGAR TIPO DE DOCUMENTO**

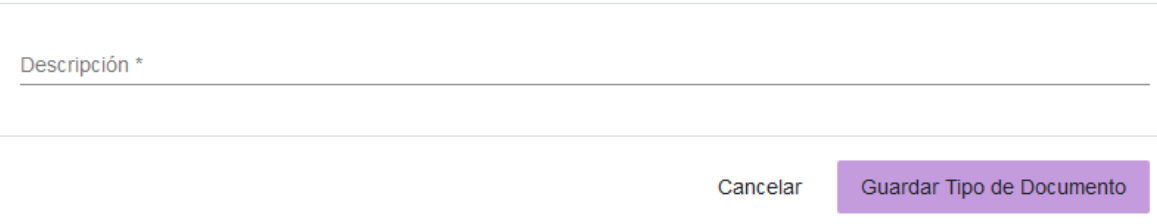

 $+$  Agregar

El botón **AGREGAR** desplegará la ventana donde deberá completar los datos a agregar. Al dar de alta o modificar deberá finalizar haciendo clic en **GUARDAR**.

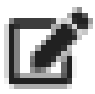

Si necesita realizar algún cambio presione el ícono de **MODIFICAR**.

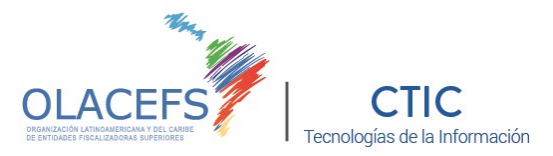

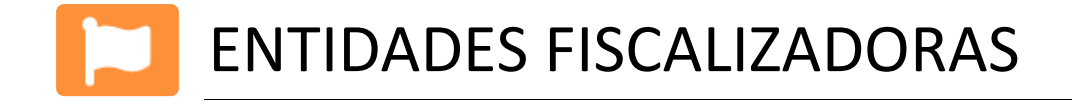

Aquí encontrará cada Entidad Fiscalizadora Superior cargada, este ítem el Portal de Inscripción lo utilizará cuando el participante se inscribe y completa su dirección de mail que pertenece a una EFS, automáticamente le muestra la bandera del país y el nombre de la EFS.

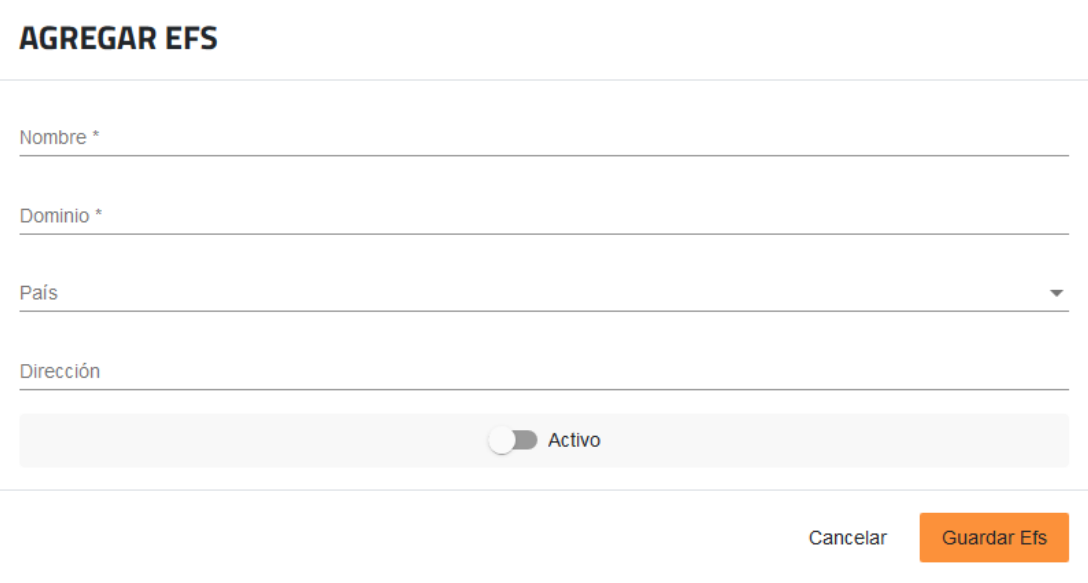

 $\biguparrow$  Agregar El botón **AGREGAR** desplegará la ventana donde deberá completar los datos a agregar. Al dar de alta o modificar deberá finalizar haciendo clic en **GUARDAR**.

Si necesita realizar algún cambio presione el ícono de **MODIFICAR**.

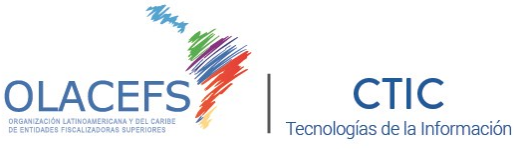

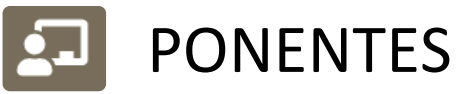

Desde aquí podrá gestionar a los diferentes oradores y moderadores de las distintas actividades del evento. Luego de agregar un ponente, desde la Agenda podrá definir su rol de orador u moderador para cada actividad. Estos cambios impactarán además en la App para dispositivos móviles.

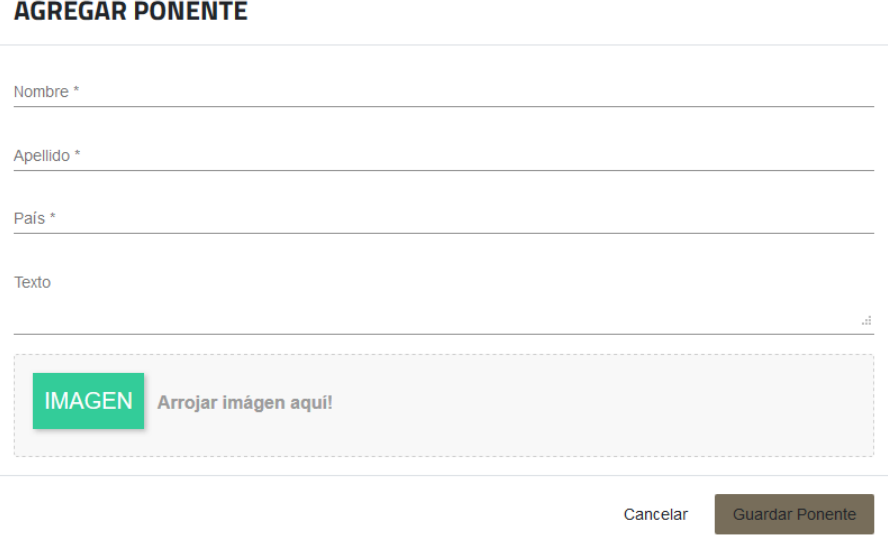

 $+$  Agregar El botón **AGREGAR** desplegará la ventana donde deberá completar los datos a agregar. Al dar de alta o modificar deberá finalizar haciendo clic en **GUARDAR**.

Si necesita realizar algún cambio presione el ícono de **MODIFICAR**.

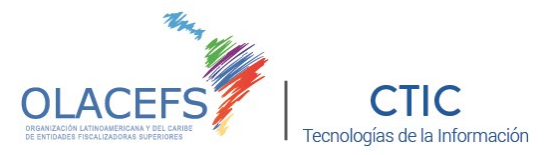

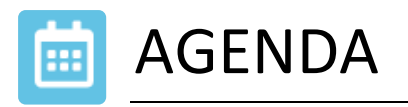

Aquí encontrará los datos de las tareas que se realizaran cada día y de esta manera mantener informado a los participantes del evento. Asimismo, podrá gestionar oradores y moderadores para las diferentes actividades que previamente se hayan incorporado en la sección **PONENTES**.

## **AGREGAR AGENDA**

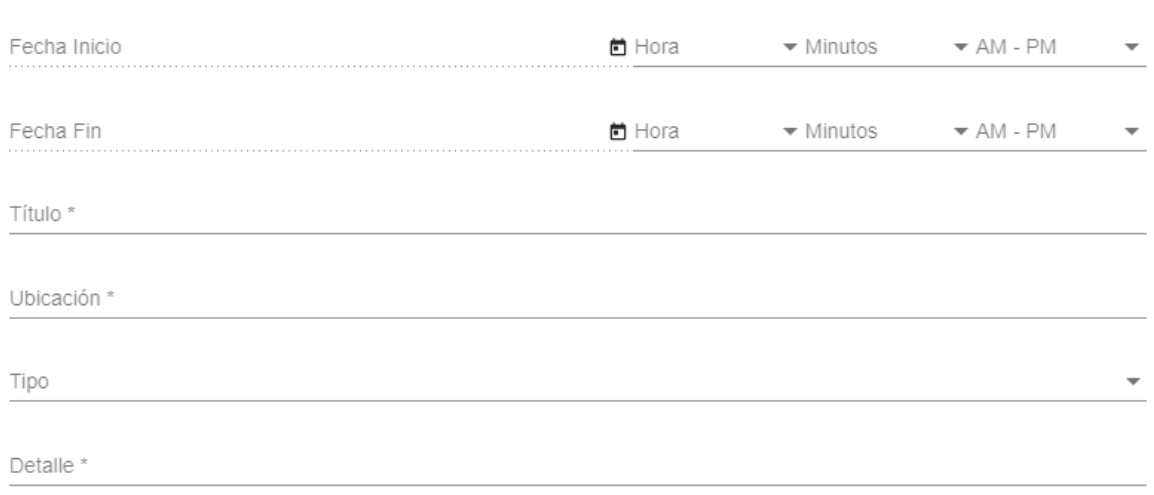

## $+$  Agregar

El botón **AGREGAR** desplegará la ventana donde deberá completar los datos a agregar. Al dar de alta o modificar deberá finalizar haciendo clic en **GUARDAR**.

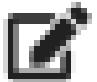

Si necesita realizar algún cambio presione el ícono de **MODIFICAR**.

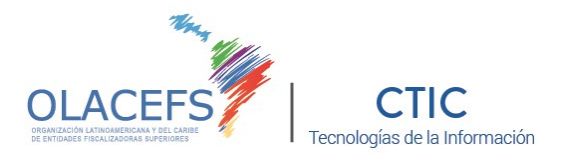

## **ADMINISTRAR PONENTES**

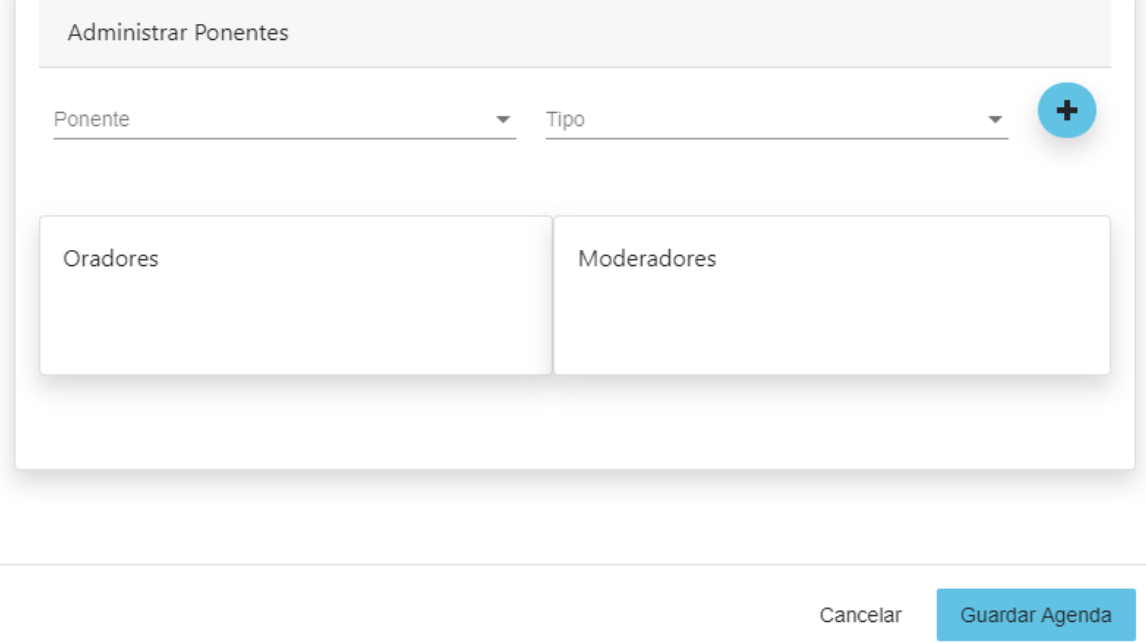

Podrá agregar ponentes para una actividad. Para ello deberá seleccionar en **NOMBRE** al ponente y en **TIPO** el rol que realizará, ya sea orador o moderador. Finalmente hacer clic en

**[+]** .

Deberá repetir este proceso para cada ponente que quiera agregar a su actividad.

Para finalizar haga clic en **GUARDAR AGENDA**.

Esta información estará disponible para los participantes desde la App para dispositivos móviles ingresando en cada actividad de la agenda.

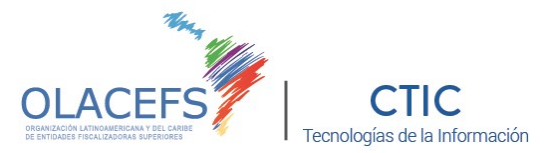

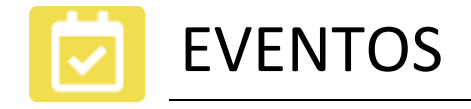

Aquí encontrará los datos de los eventos protocolares que se realizaran cada día y de esta manera mantener informado a los participantes del evento y darles la posibilidad de al momento de completar la ficha de inscripción puede seleccionar a que evento concurrirá.

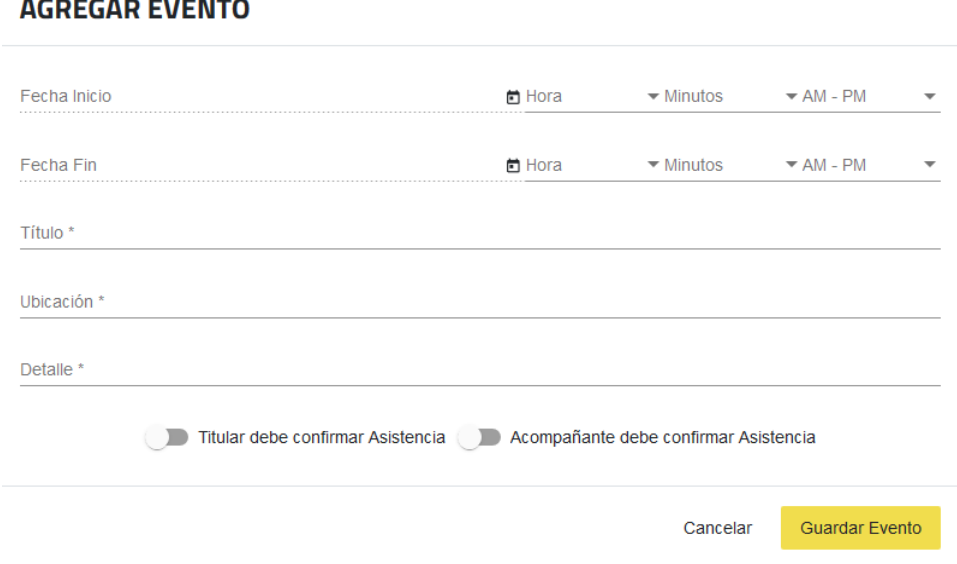

+ Agregar El botón **AGREGAR** desplegará la ventana donde deberá completar los datos a agregar. Al dar de alta o modificar deberá finalizar haciendo clic en **GUARDAR**.

Si necesita realizar algún cambio presione el ícono de **MODIFICAR**.

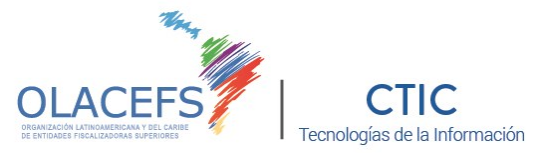

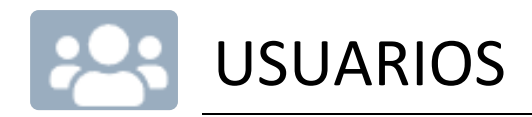

Aquí encontrará los datos de los usuarios que tienen acceso a los diferentes sectores del Portal de Inscripción, y le permitirá al organizador del evento poder gestionar las registraciones, reportes y la agenda del evento para una mejor organización.

## **AGREGAR USUARIO**

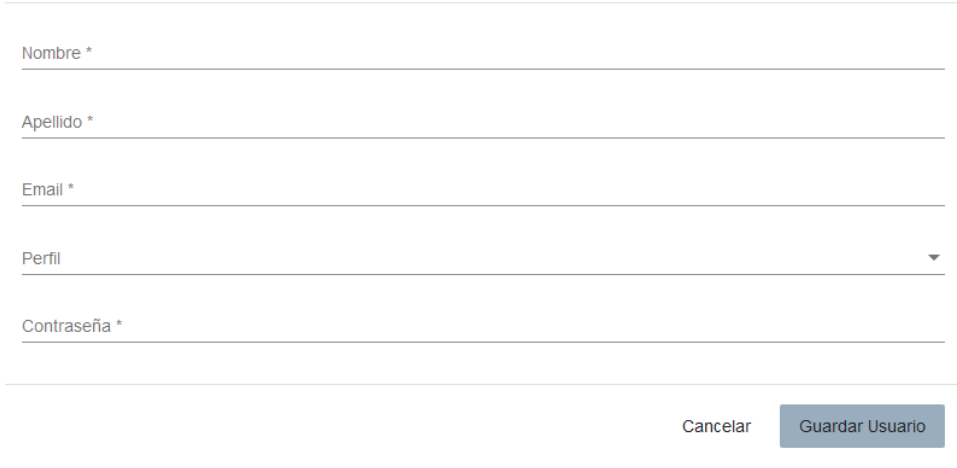

 $\blacktriangle$  Agregar

El botón **AGREGAR** desplegará la ventana donde deberá completar los datos a agregar. Al dar de alta o modificar deberá finalizar haciendo clic en **GUARDAR**.

Si necesita realizar algún cambio presione el ícono de **MODIFICAR**.

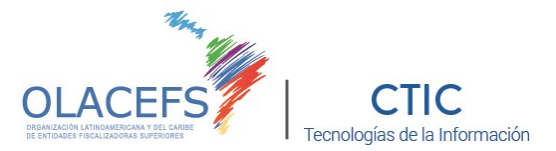

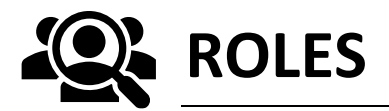

La asignación de roles permite mayor seguridad ya que podrá asignar acceso según la función de los distintos actores dentro de la organización.

#### **Podrá elegir entre los siguientes roles:**

**ADMIN**: Es el rol que deberán tener aquellos integrantes de la organización general del evento. Permite el acceso a todo el sector del menú de configuración.

**SUPERVISOR**: Este rol está pensado para quienes tienen un rol preponderante en el registro de los participantes ya que podrá registrar participantes (incluso fuera de fecha), modificar información de los mismos y acceder, exportar o imprimir los reportes.

**AGENDA**: Este rol se podrá asignar a los encargados de mantener actualizadas las actividades propias del evento ya que podrá, desde el menú, gestionar la agenda seleccionando ponentes y moderadores, los cuales deben estar previamente incorporados por un usuario con el rol de ADMIN en el sistema).

**SCAN** : Si el anfitrión decidiera utilizar códigos QR en el gafete, los usuarios SCAN podrán acceder desde la App para dispositivos móviles en la sección información, a los datos personales y de salud de cualquier participante. Para ello, el código QR deberá enlazar al , obtener los datos de cada participante, muy útil para el sector de urgencias

**VOLUNTARIO:** Este rol es útil para que, llegada la fecha del evento, puedan agregarse diversos colaboradores que tengan acceso únicamente a todos los reportes.

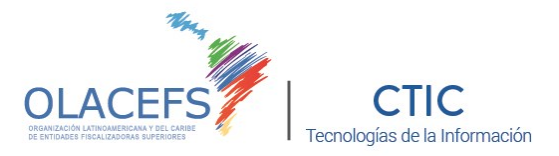

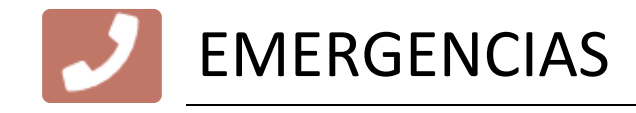

Aquí encontrará los datos de los teléfonos de emergencia que se mostraran en la Aplicación para celulares que se utilizara en el evento.

## **AGREGAR TELÉFONO**

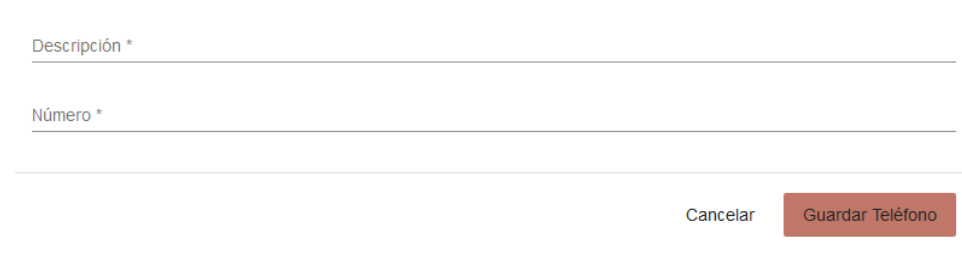

 $\blacklozenge$  Agregar El botón **AGREGAR** desplegará la ventana donde deberá completar los datos a agregar. Al dar de alta o modificar deberá finalizar haciendo clic en **GUARDAR**.

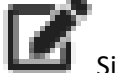

Si necesita realizar algún cambio presione el ícono de **MODIFICAR**.

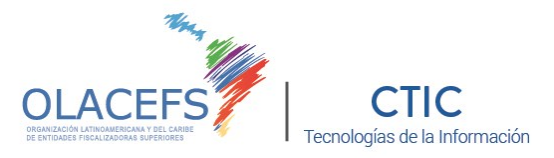

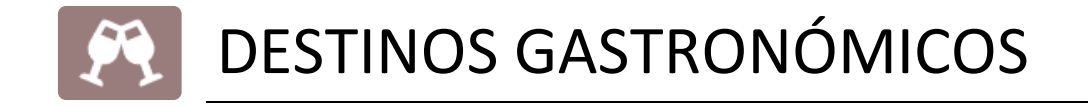

Aquí encontrará los datos de los restaurantes que se mostraran en la Aplicación para dispositivos móviles que se utilizara en el evento.

## **AGREGAR RESTAURANTE**

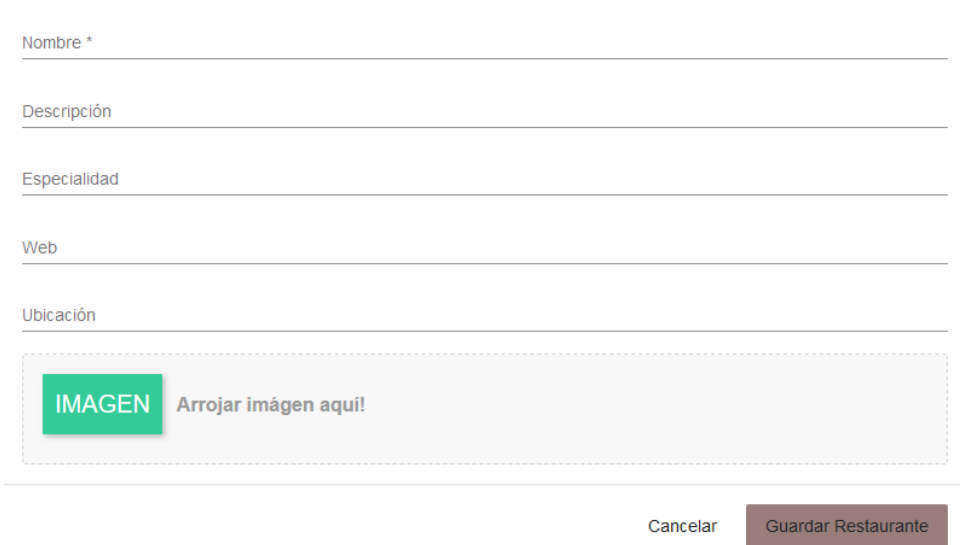

 $\biguparrow$  Agregar El botón **AGREGAR** desplegará la ventana donde deberá completar los datos a agregar. Al dar de alta o modificar deberá finalizar haciendo clic en **GUARDAR**.

Si necesita realizar algún cambio presione el ícono de **MODIFICAR**.

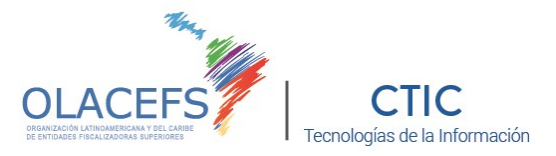

# DESTINOS TURÍSTICOS

Aquí encontrará los datos de los puntos turísticos para promocionar que se mostraran en la Aplicación para dispositivos móviles que se utilizara en el evento.

## **AGREGAR TURISMO**

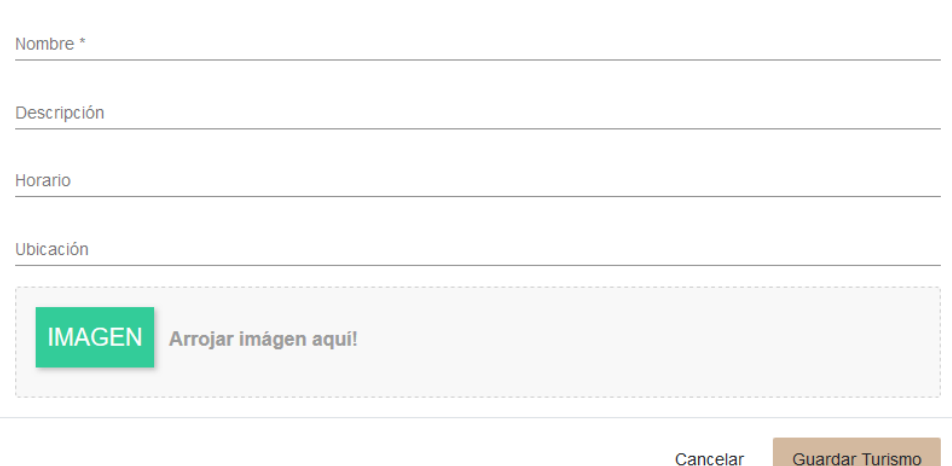

 $\blacklozenge$  Agregar El botón **AGREGAR** desplegará la ventana donde deberá completar los datos a agregar. Al dar de alta o modificar deberá finalizar haciendo clic en **GUARDAR**.

Si necesita realizar algún cambio presione el ícono de **MODIFICAR**.

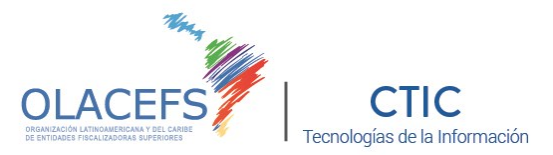

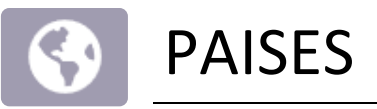

Aquí encontrará los datos de los países cargados que luego podrá relacionar con las EFS. Esta opción permitirá agrupar diferentes EFS nacionales y subnacionales a los efectos de presentarles la bandera de su país en la inscripción digital y poder identificarlos en los reportes.

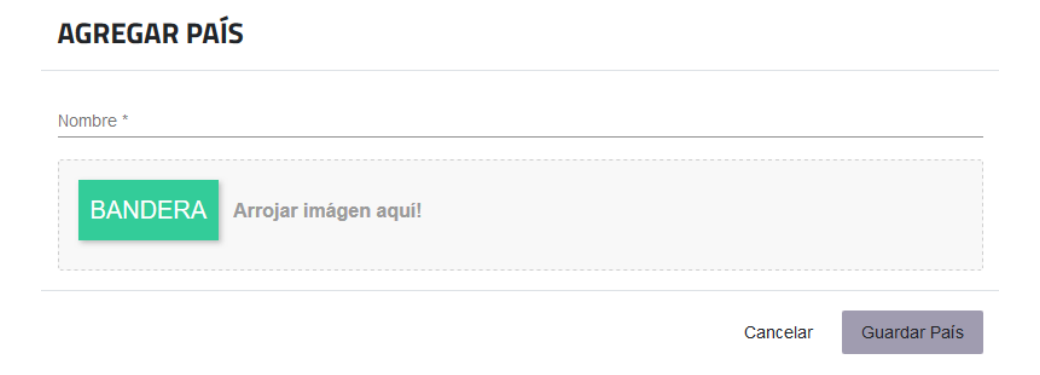

 $+$  Agregar El botón **AGREGAR** desplegará la ventana donde deberá completar los datos a agregar. Al dar de alta o modificar deberá finalizar haciendo clic en **GUARDAR**.

Si necesita realizar algún cambio presione el ícono de **MODIFICAR**.

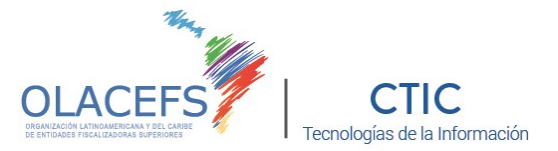

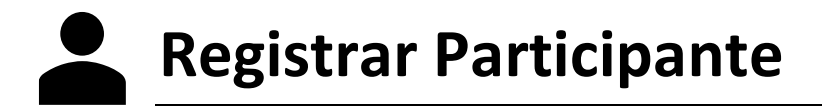

Para los casos en que los participantes no puedan acceder al Portal de Inscripción, o que su registración se hubiera realizado por otros medios como telefónicamente o por Email, el organizador del evento tendrá la posibilidad de registrarlo ingresando en **REGISTRAR PARTICIPANTE**, donde se mostrará la planilla de inscripción para poder cargar sus en su nombre.

Es importante destacar que los campos obligatorios son: NOMBRE, APELLIDO, EMAIL, CONTRASEÑA, TELÉFONO Y CELULAR.

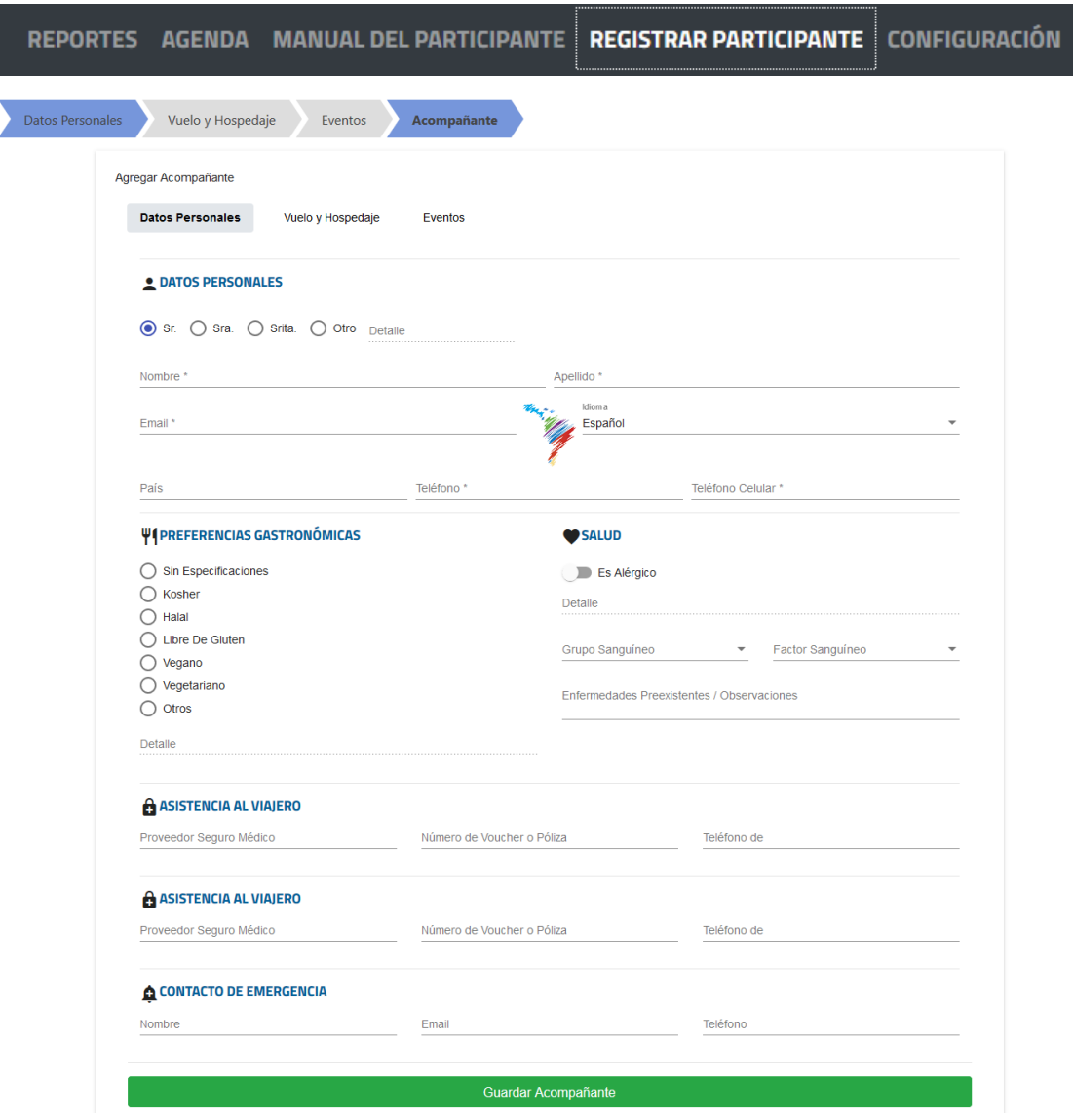

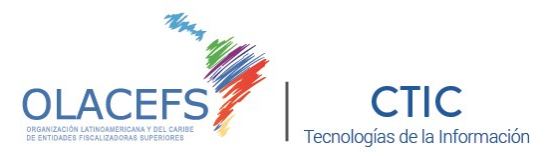

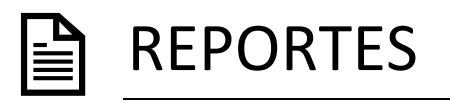

Accediendo al menú de reportes encontrará el Tablero de Información con métricas en tiempo real de cada temática:

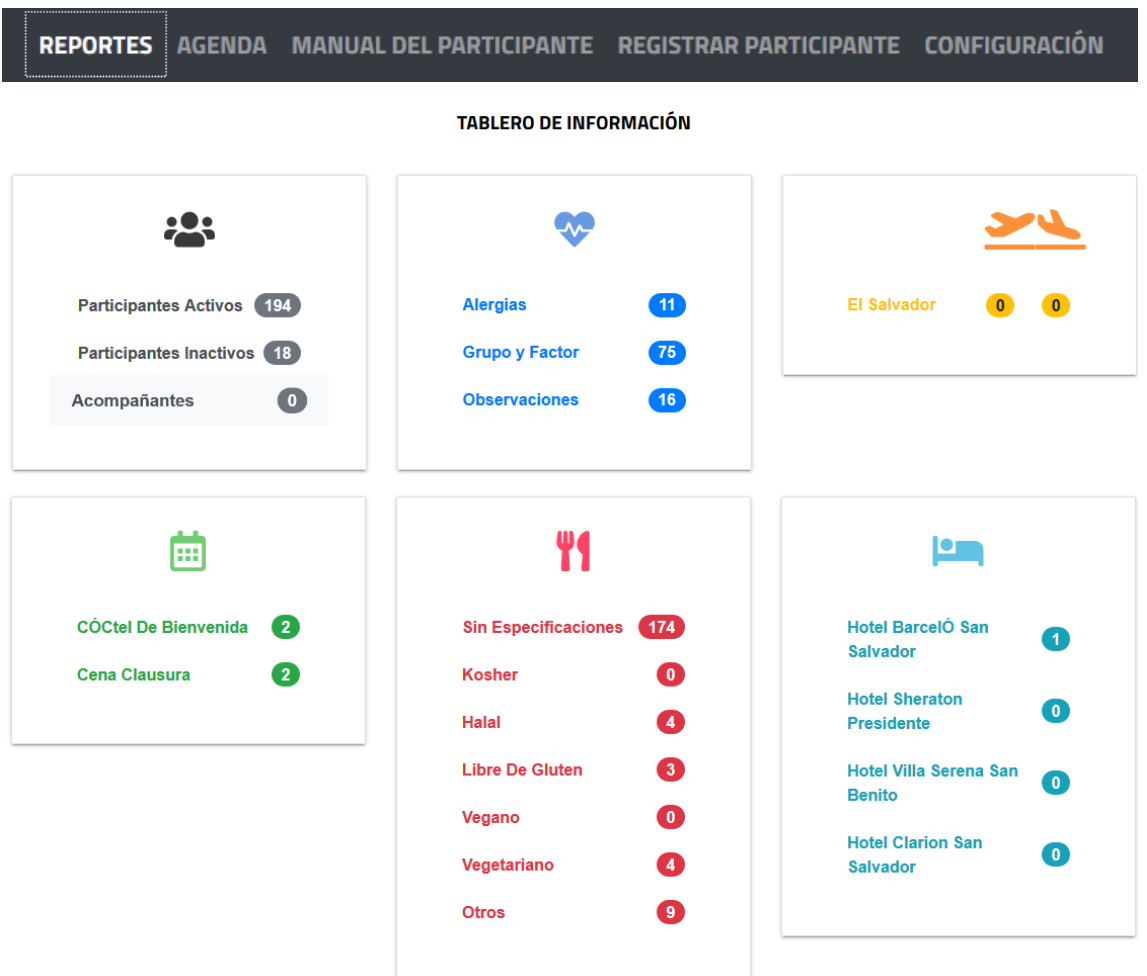

Haciendo clic en cada una de las opciones podrá obtener un reporte de la información solicitada. Dependiendo del reporte puede hacer clic en el icono o en los ítems solicitados.

Al hacer clic en USUARIOS podrá acceder al listado completo de los participantes inscriptos para imprimirlos, bajarlos a PDF o exportarlos a un archivo Excel.

Asimismo, podrá activar o desactivar su inscripción, cambiarle la contraseña y editar sus datos.

Haciendo clic en cualquier participante podrá descargar su ficha completa de registro en formato PDF.

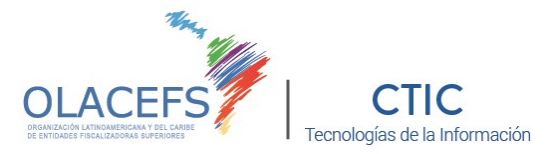

Haciendo clic **SALUD** en podrá obtener el listado completo de los participantes con los datos que cada uno haya completado: alergias, grupo sanguíneo y observaciones generales.

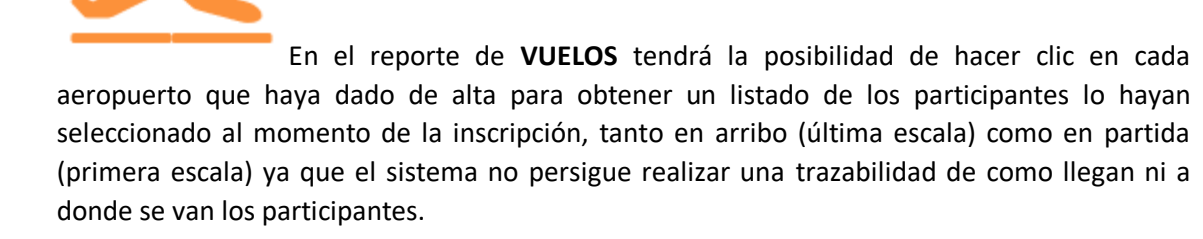

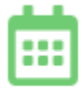

En el ítem **AGENDA** encontrará en cada evento un listado con las personas inscriptas a cada uno de de los eventos previamente dados de alta en la configuración del portal.

Haciendo clic en **GASTRONOMÍA** por cada preferencia se emitirá un reporte con los participantes que la hayan seleccionado.

En **HOTELES** obtendrá reportes para cada hotel dado de alta con la cantidad de participantes que se han registrado.